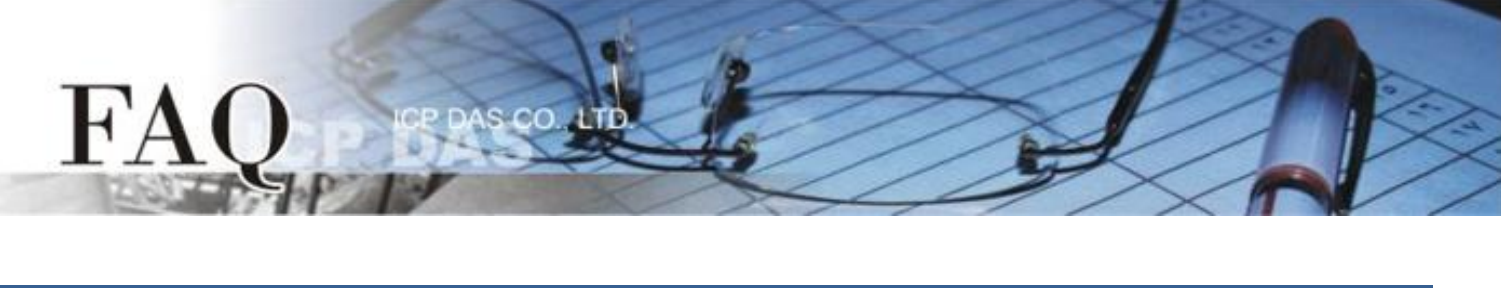

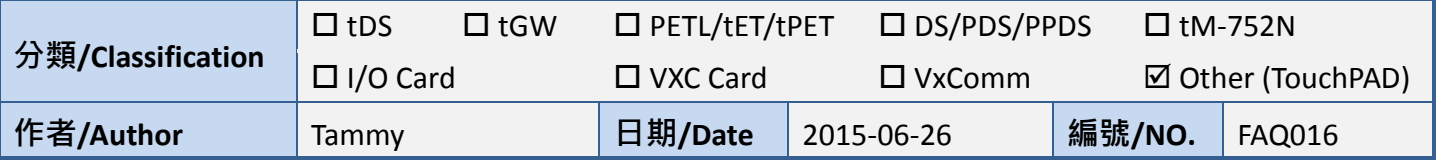

# **Q: How can the M-7060 be accessed using a TouchPAD?**

A: Refer to the following for a detailed description of the configuration process:

**Step 1:** Connect the M-7060 module to the TouchPAD model (e.g., TPD-433) on COM1 (RS-485 bus). **Step 2:** Apply power to the M-7060 module and TouchPAD model (e.g., TPD-433). The valid power voltage range is from  $+10$  to  $+30$   $V_{DC}$ .

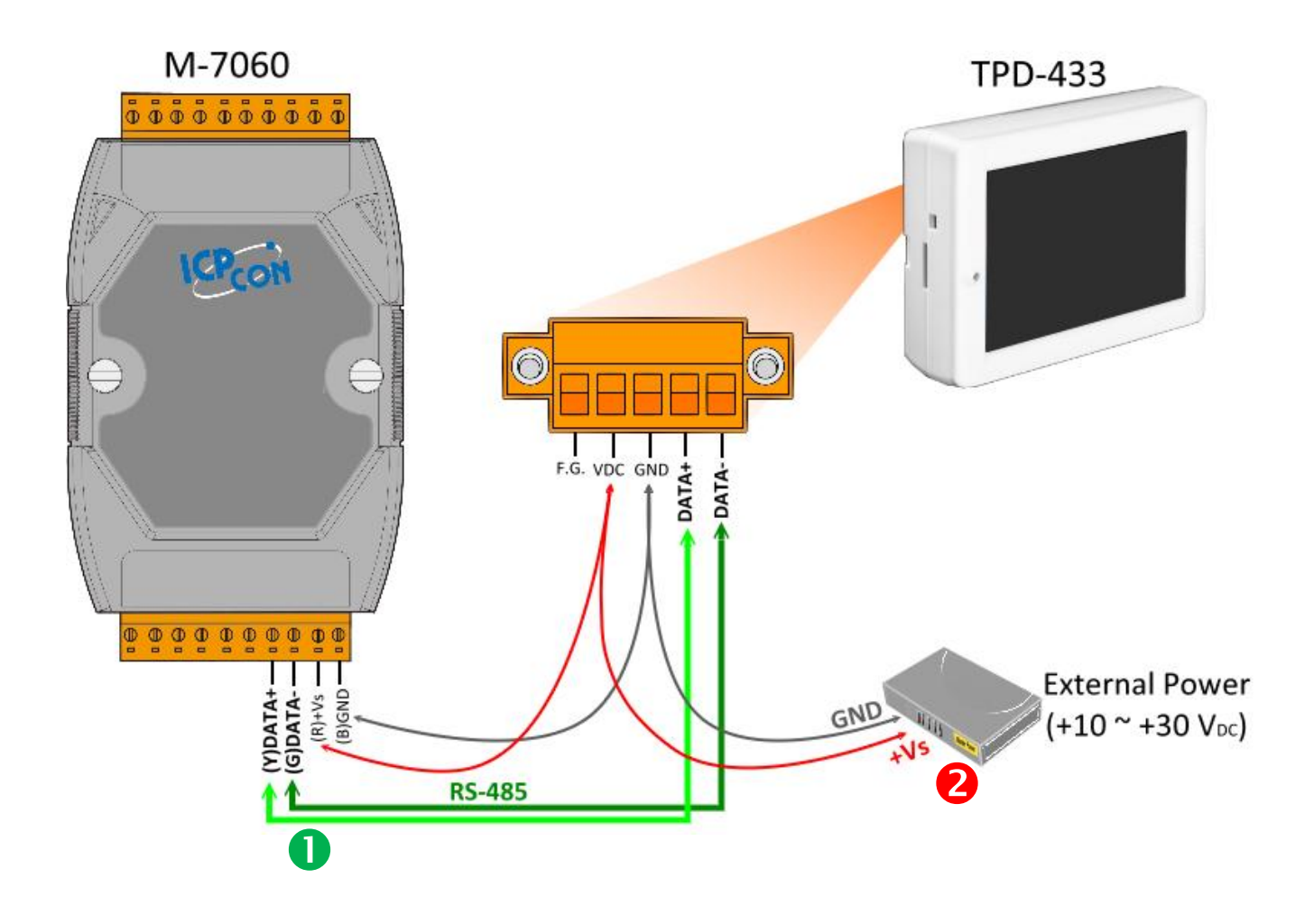

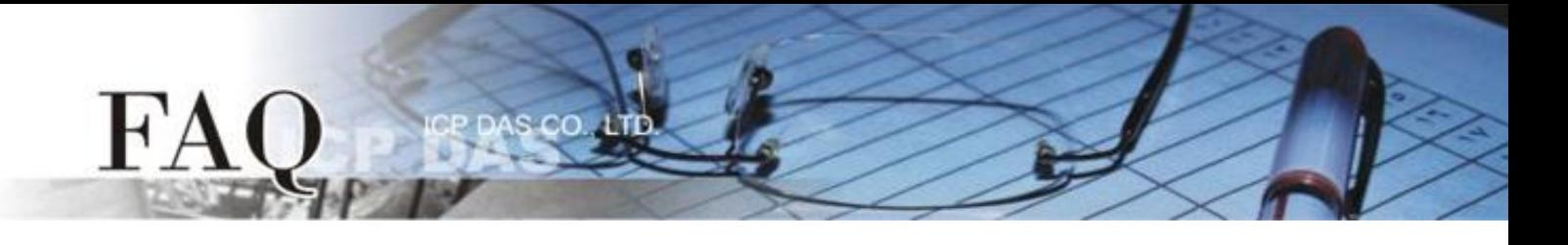

**Step 3:** To perform a self-test, **connect the DO0 and DI0 pins** on the M-7060 module using the following method:

- 1. Connect the **RL0 COM pin** to the **IN0 pin**. (i.e., connect **Pin12** to **Pin04**).
- 2. Connect the **+10 V External Power** supply to the **RL0 NO pin**. (i.e., connect the **External + 10 V** to **Pin11**)
- 3. Connect the **GND pin on the External Power** supply to the **IN.COM pin**. (i.e., connect the **External GND** to **Pin05**)

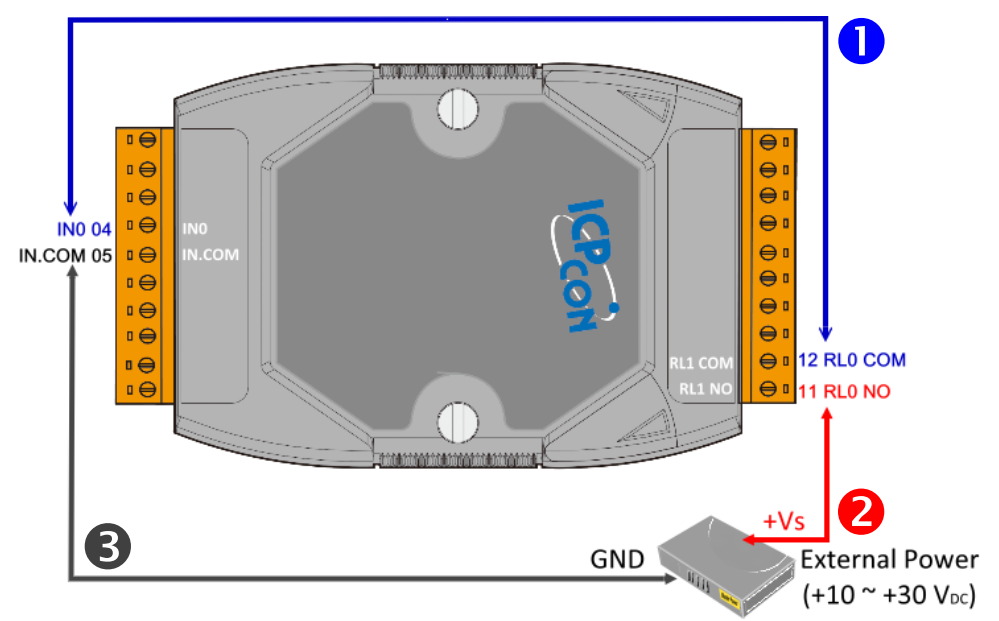

**Step 4:** Install the **HMIWorks** driver, which can be obtained from either the companion CD-ROM or from the ICPDAS website, as indicated below:

CD:\NAPDOS\TouchPAD\Setup\

<http://ftp.icpdas.com/pub/cd/touchpad/setup/>

- 1. Double-click the **"HMIWorks\_STD\_vxxx\_setup.exe"** file icon to execute the driver installation program.
- HMIWorks S  $TD_v2.09$  set up
- 2. Once the driver installation is complete, double-click the **"HMIWorks\_STD\_vxxx\_Update\_xx.exe"** file icon to execute the driver installation update program.

For more detailed information related to the driver installation, refer to Chapter 2 "Software Installation" in the TouchPAD [Getting Started](http://ftp.icpdas.com/pub/cd/touchpad/document/english/getting_started/) document.

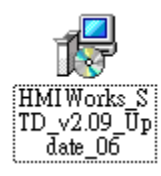

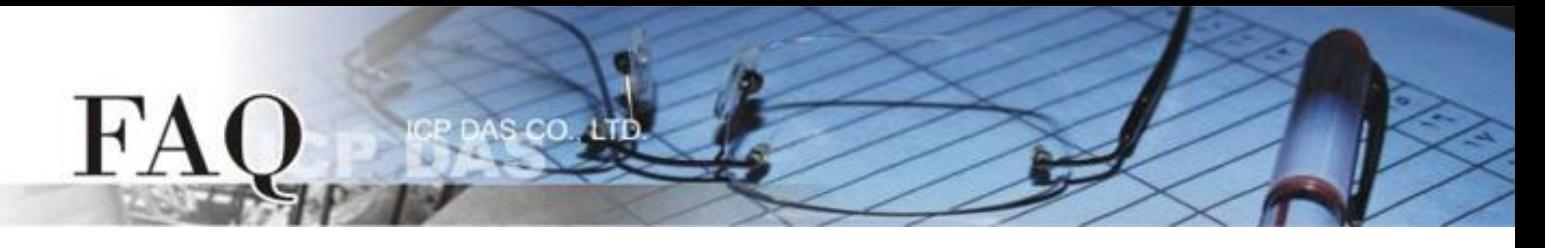

**Step 5:** Open the HMIWorks software, click the **"New Project"** icon to create a new project.

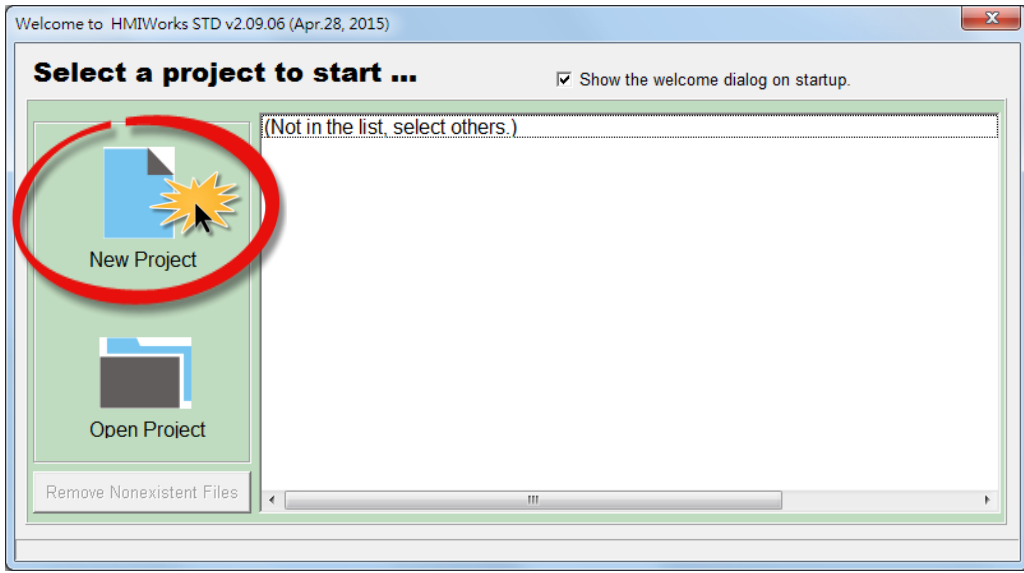

**Step 6:** In the "New" dialog box, configure the parameters for the new project as follows:

- 1. Click the name of the TouchPAD model to select it, TPD-433 in this case.
- 2. Enter a name for the project.
- 3. Select the location where the project should be saved.
- 4. Select the orientation for the display.
- 5. Select the Default Programming Type.
- 6. Click the **"OK"** button to save the configuration and close the dialog box.

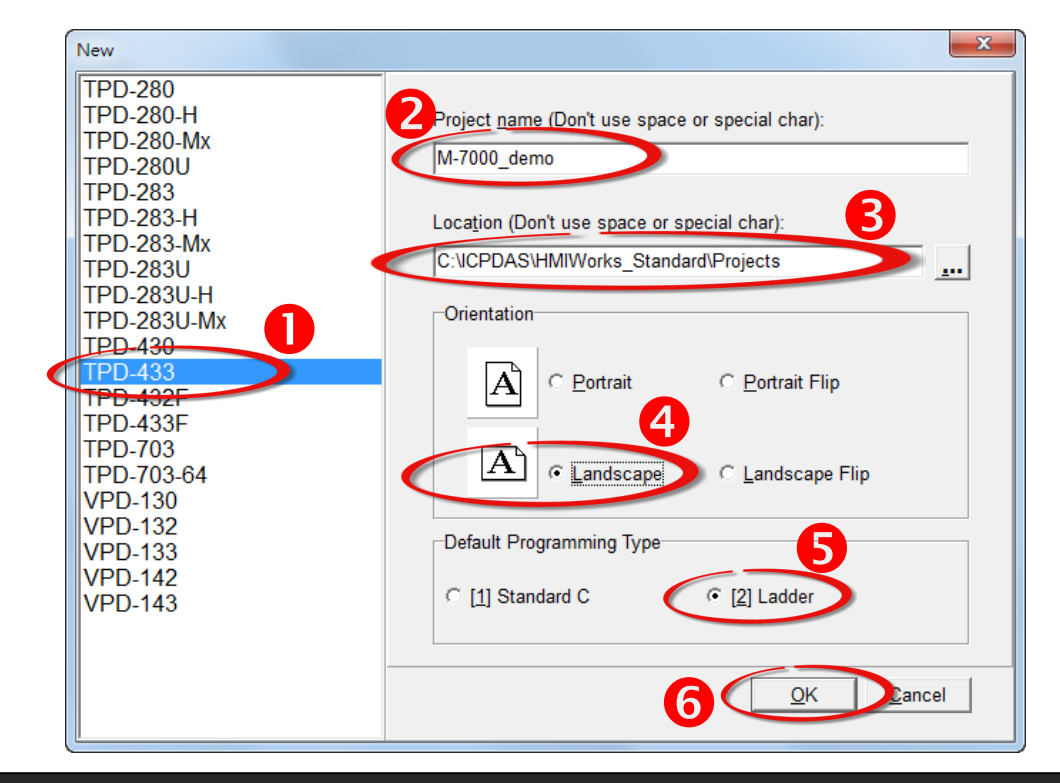

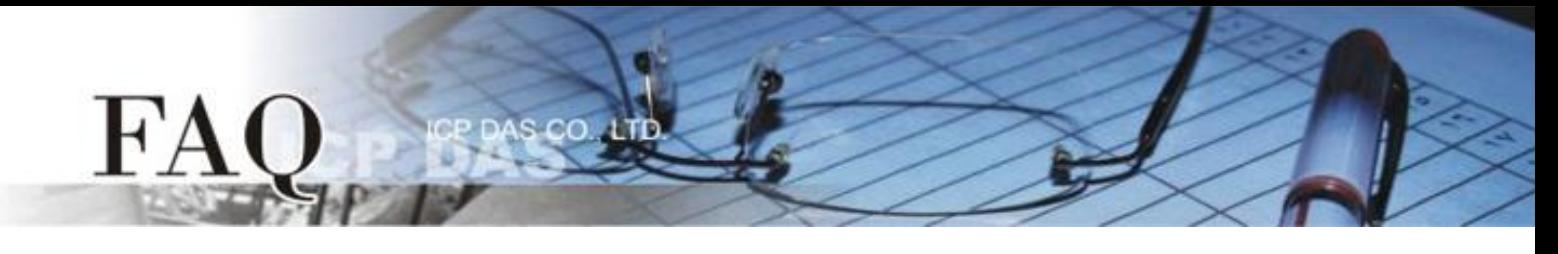

## **Step 7:** Click the **"Register Devices**

**(I/O)"** option from the **"HMI"** menu to open the **"Devices"** dialog box, or press **F3**.

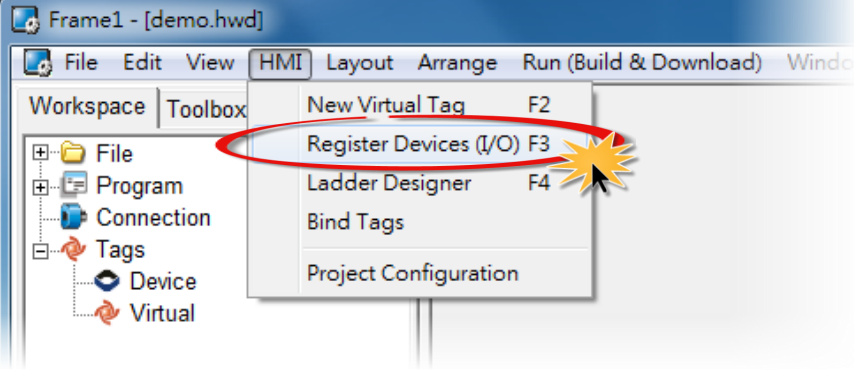

#### **Step 8:** Select **"Modbus RTU Master"** from the "TouchPAD is" drop down menu.

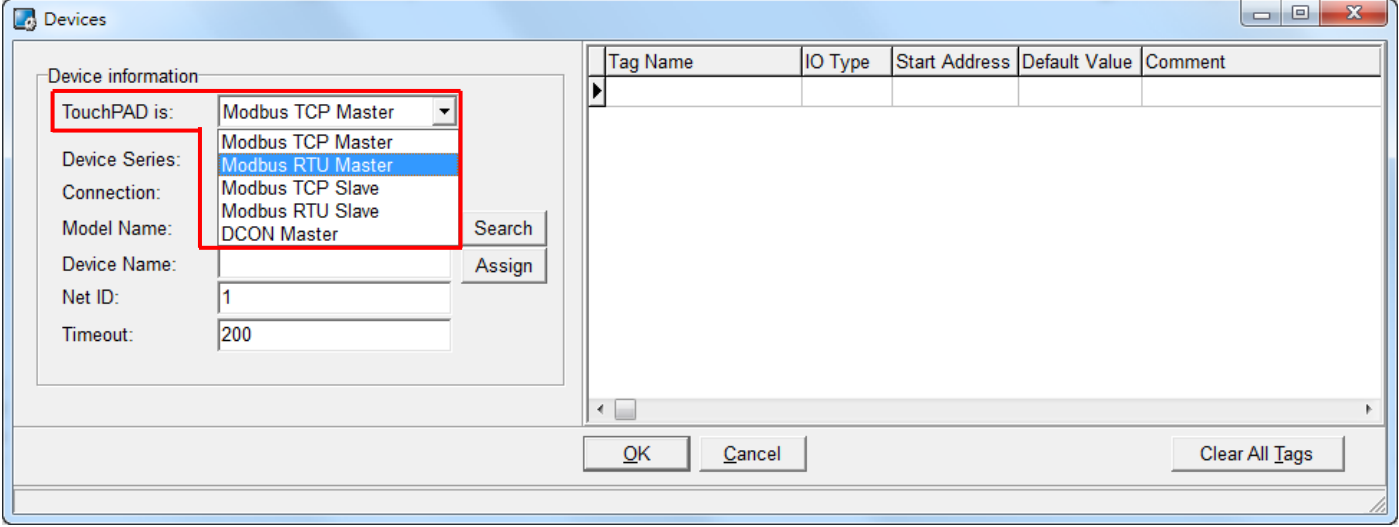

#### **Step 9:** Select **"M-7000"** from the "Device Series" drop down menu.

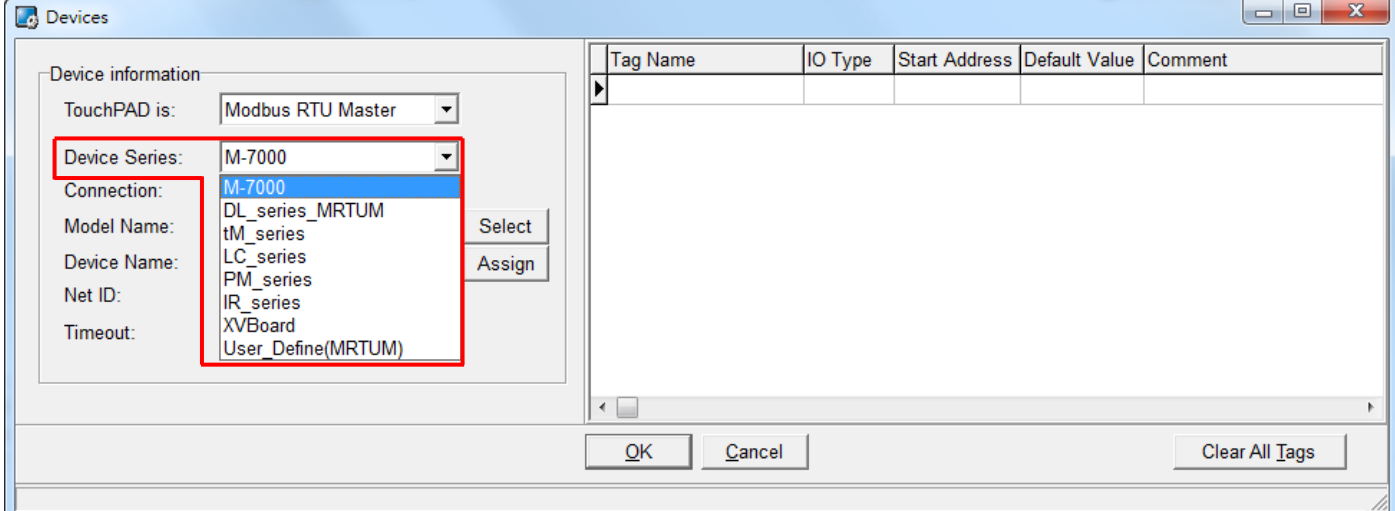

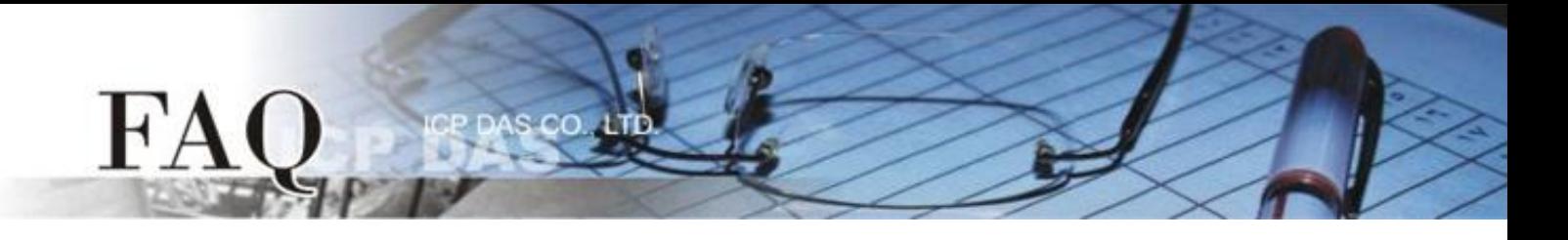

### **Step 10:** Select **"Create New…"** from the "Connection" drop down menu to open the "New/Edit

Connection…" dialog box.

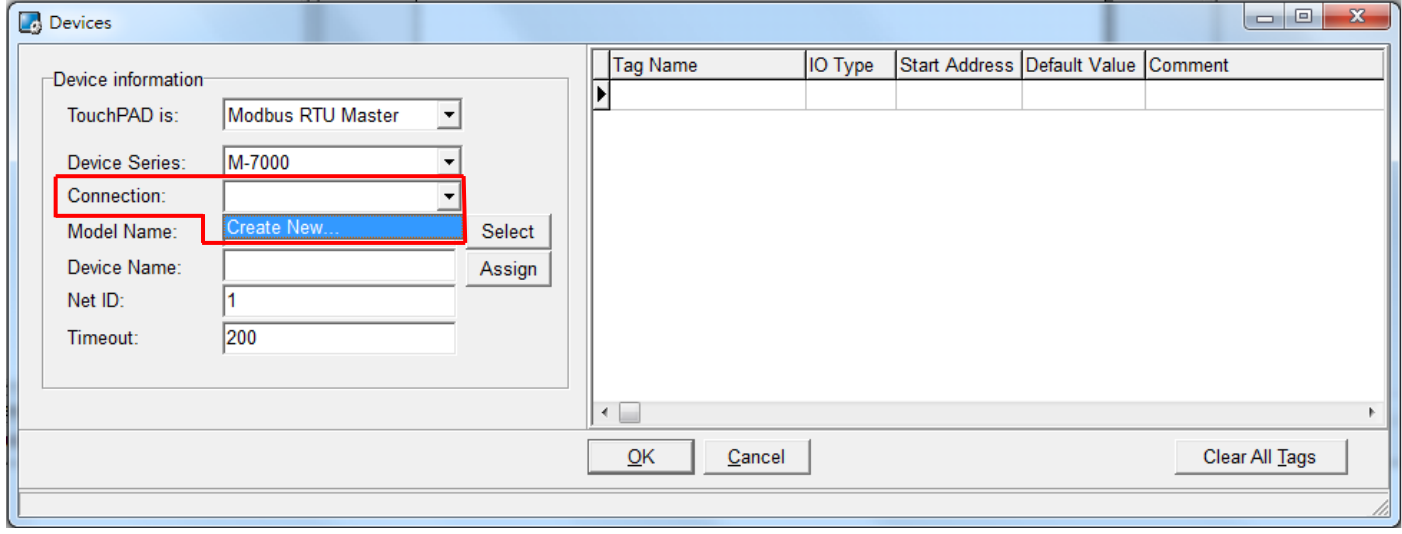

**Step 11:** In the "**New/Edit Connection…"** dialog box, configure the connection information of the M-7060 module in the following manner:

- 1. Enter a name for the connection (e.g., SER\_1) in the "Connection Name" field.
- 2. Select **"COM1"** from the "Connection Interface" drop down menu.
- 3. Select the **Baud Rate of the M-7060** module (e.g., 9600) in the "Baud Rate" drop down menu.
- 4. Select the **Data Format of the M-7060** module (e.g., 8, None, 1) in the "Data Bit", "Parity" and "Stop Bit" drop down menu.
- 5. Click the **"OK"** button to save the configuration and close the dialog box.

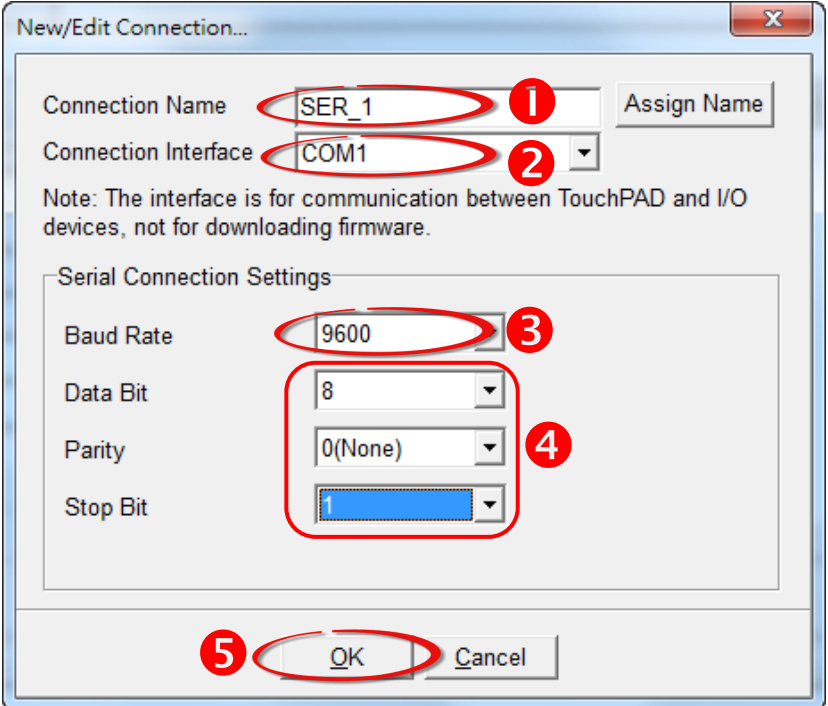

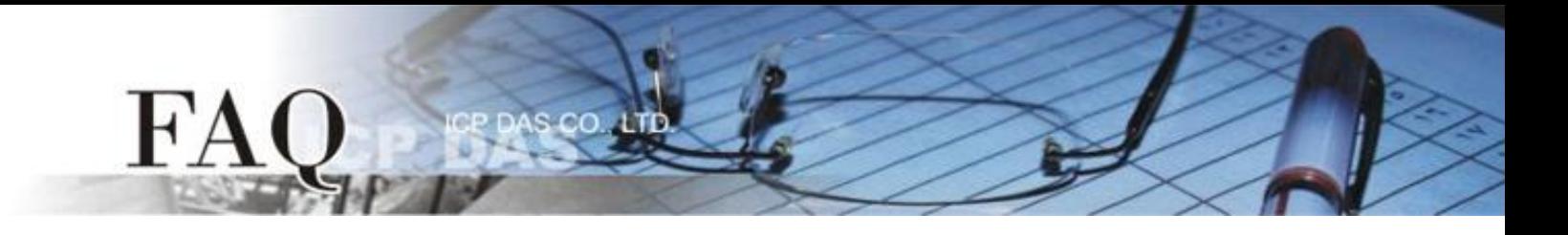

**Step 12:** Click the **"Select"** button to open the "Select [M-7000] Series…" dialog box.

**Step 13:** In the **"Select [M-7000] Series…"** dialog box, select the M-7060 module and then click the **"OK"** button.

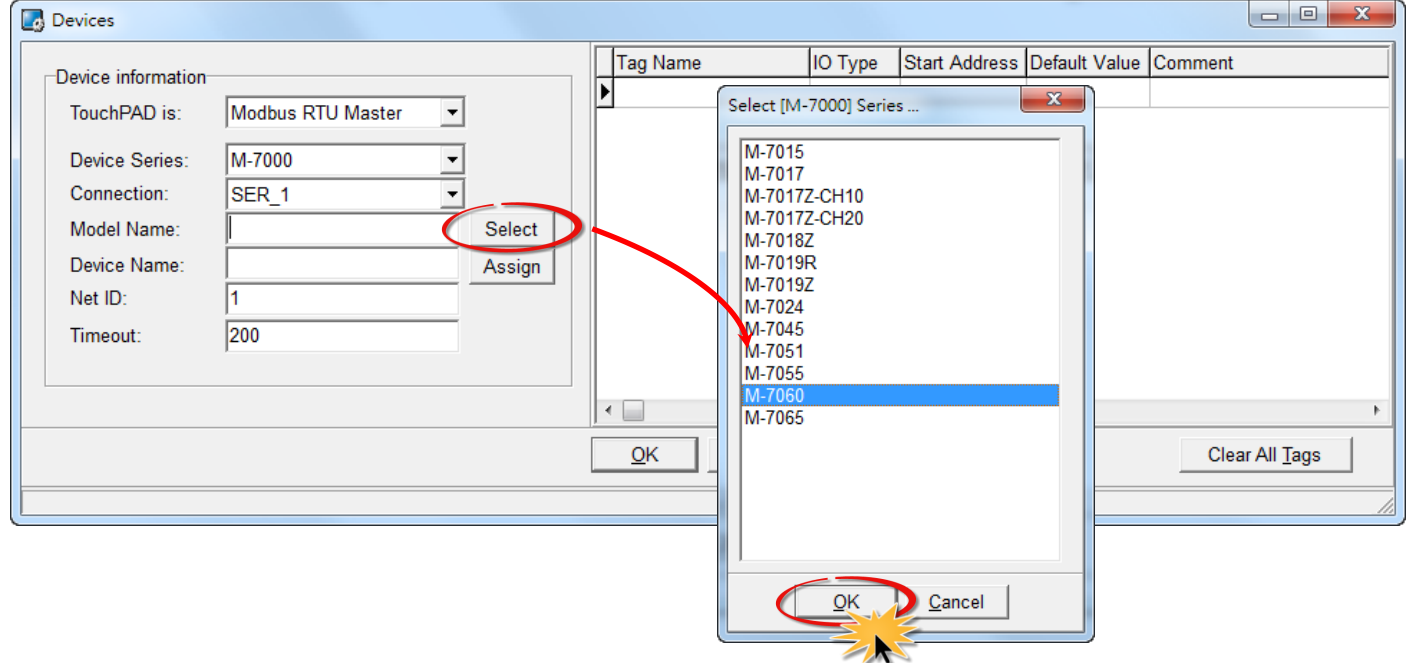

**Step 14:** Verify that the **information for M-7060 module is correct** (e.g., the Device Name, Net ID, Tag Name, IO Type, Start Address and Default Value, etc.) and then click the **"OK"** button to save the configuration and close the "Devices" dialog box.

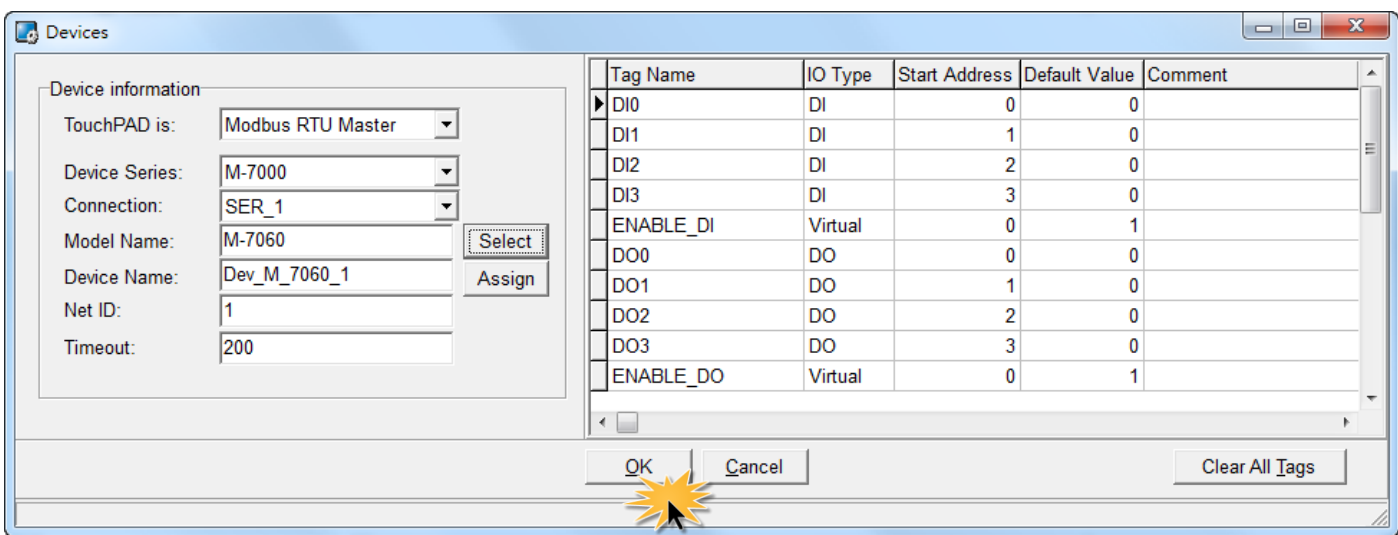

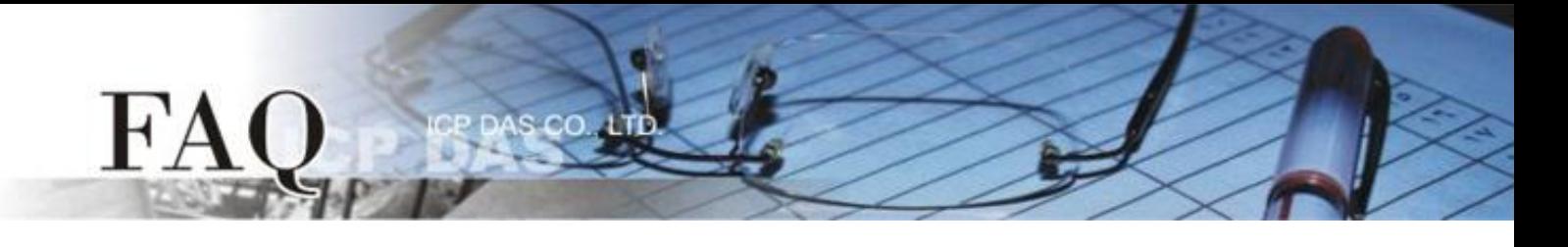

**Step 15:** The creation of the **"Dev\_M\_7060\_1"** device is now complete.

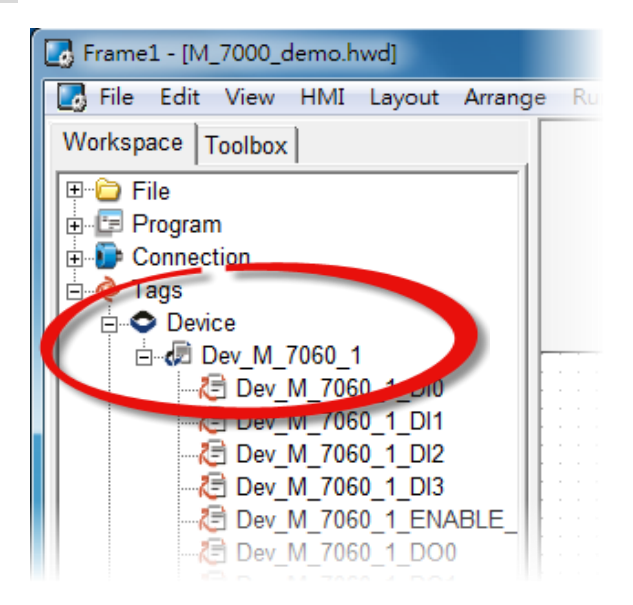

**Step 16:** Use the following procedure to create a DIO sample program:

- 1. Select a "Button" object from the "Libraries" pane to represent the DO0 tag.
- 2. Drag the **"Dev\_M\_7060\_1\_DO0"** tag (DO channel 0) from the "Workspace" pane to the desired position on the design frame.

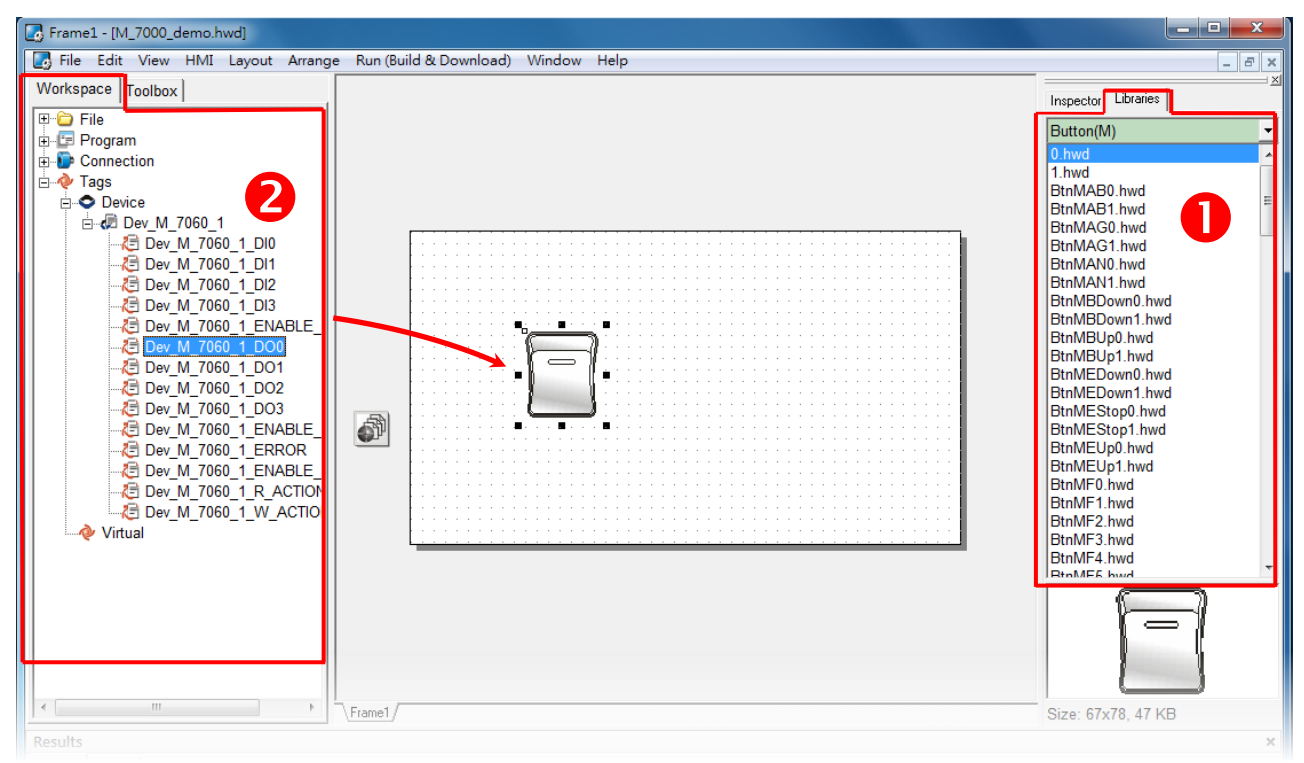

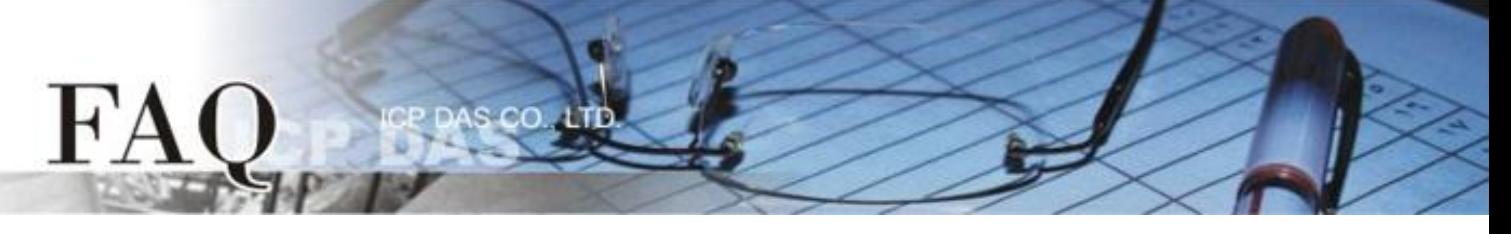

- 3. Select a "Light" object from the "Libraries" pane to represent the DI0 tag.
- 4. Drag the **"Dev\_M\_7060\_1\_DI0"** (DI channel 0) tag from the "Workspace" pane to the desired position on the design frame.

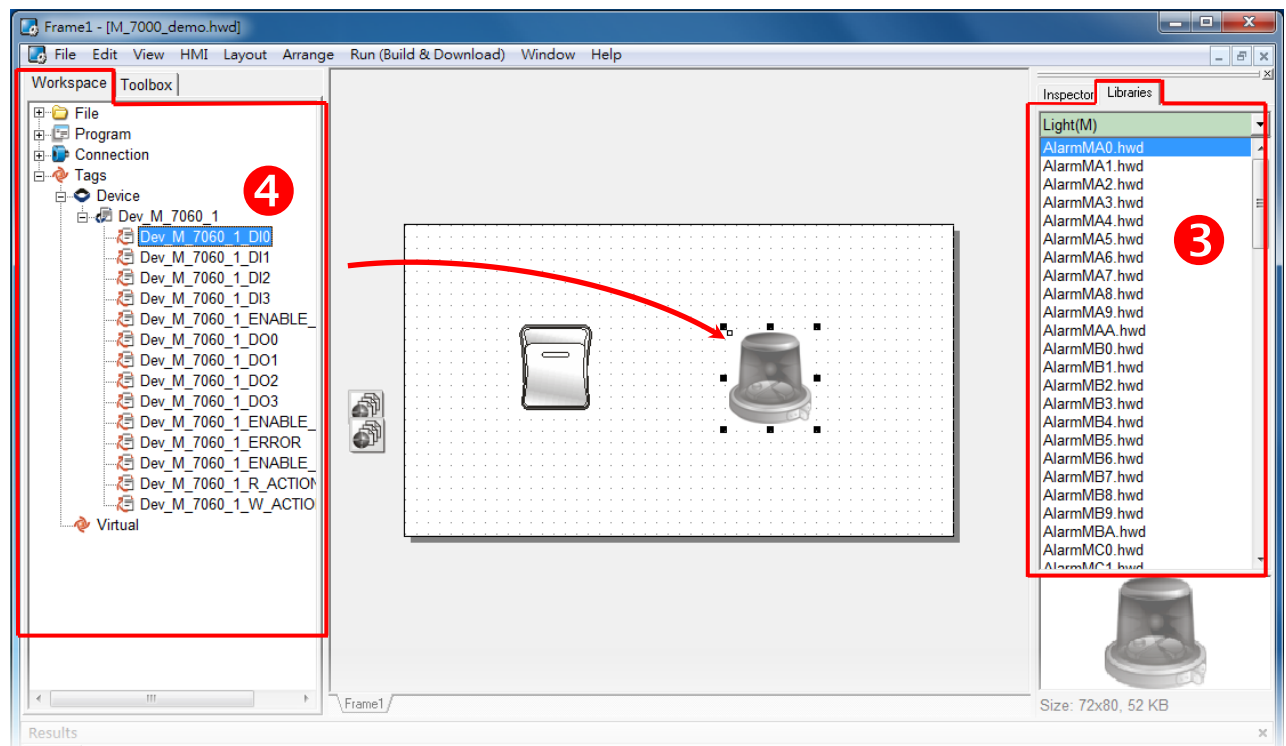

- 5. Select a "Light" object from the "Libraries" pane to represent the ERROR tag.
- 6. Drag the **"Dev\_M\_7060\_1\_ERROR"** tag from the "Workspace" pane to the desired position on the design frame.

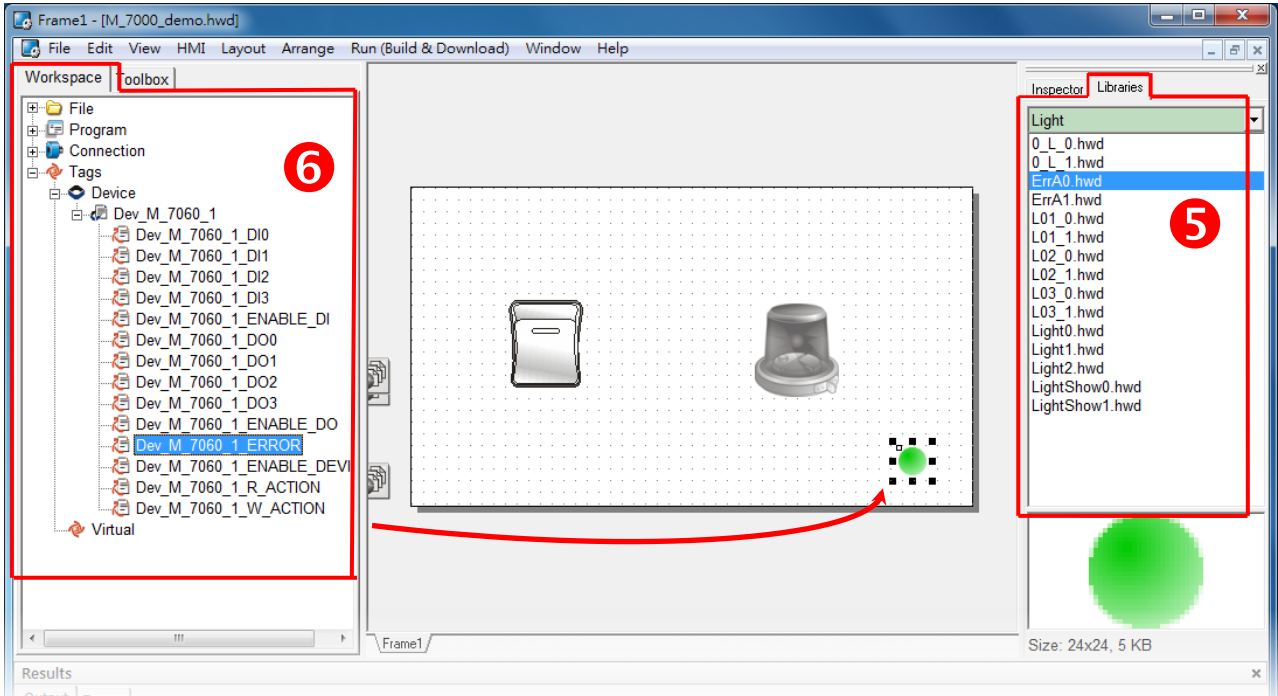

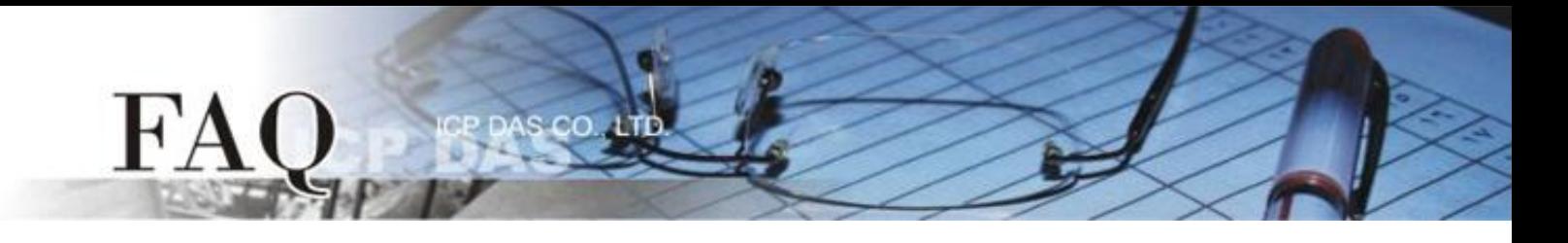

The creation of the DIO sample program is now complete.

**Step 17:** Once the DIO sample program is complete, it can be uploaded to the TPD-433 module via USB. The detailed configuration and wiring information is as follows:

1. **Power off the TPD-433** module and use a flat-head screwdriver to set the **Rotary Switch** on the TPD-433 module to **"Update AP" mode (position 9)**. Note that the default configuration is **"Run" mode (position 0)**.

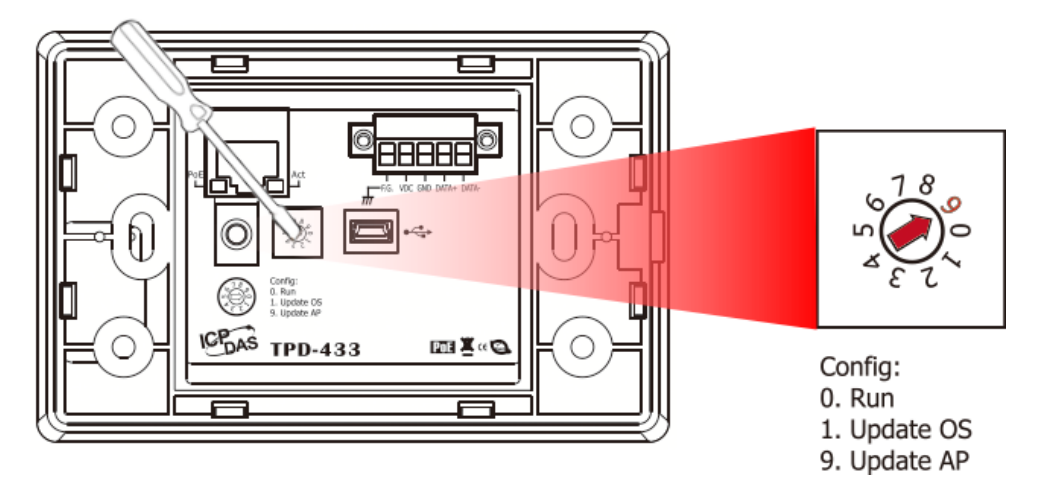

2. Connect the **TPD-433** module to the **Host PC** using a **CA-USB10** cable, and then **Power-on and reboot the TPD-433** module.

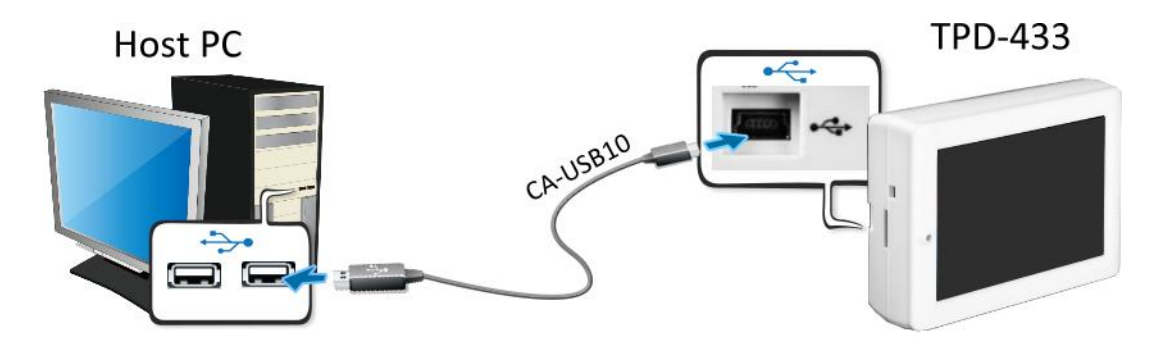

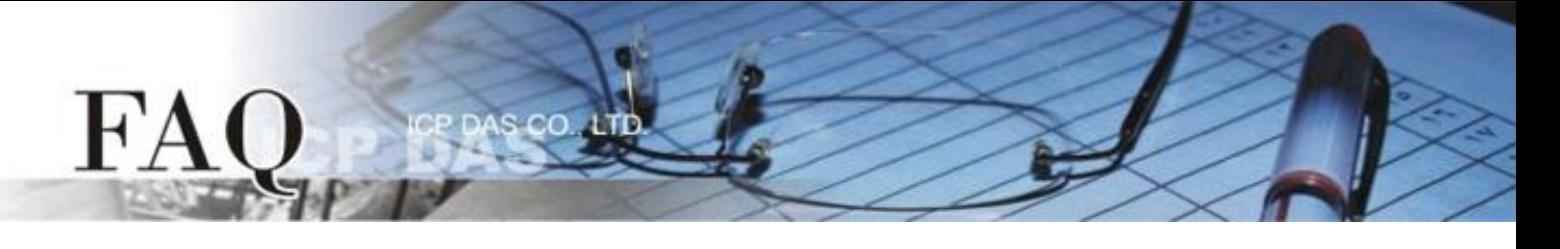

3. The message: **"MiniOS8 is running. Waiting for connection…"** will be displayed on the TPD-433 module.

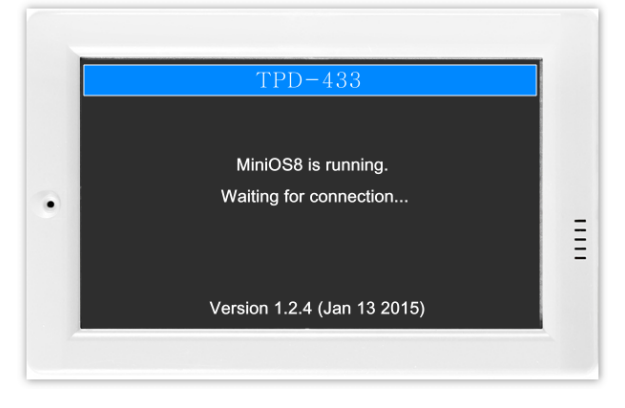

**Step 18:** The DIO sample program can now be uploaded to the TPD-433 module. Follow the procedure described below:

- 1. In the HMIWorks application, click the **"Run (Build & Download) F9"** item from the **"Run** 
	- **(Build & Download)"** menu, or press **F9**.

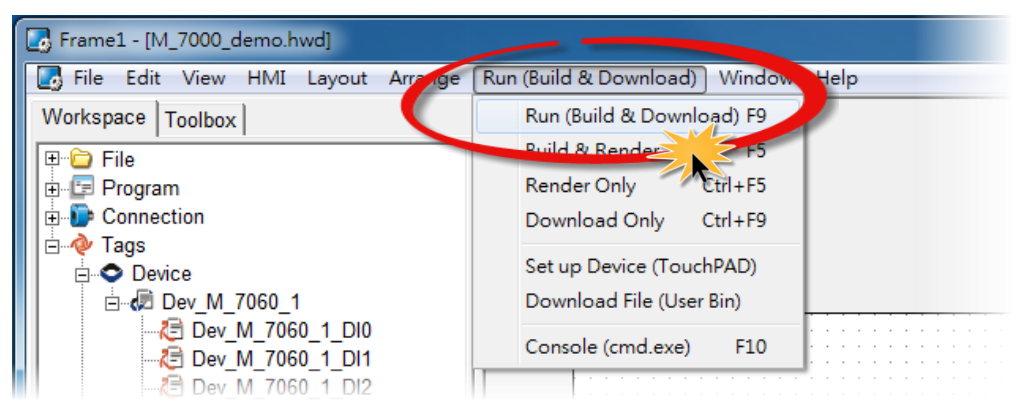

2. The **"Frame1 rendering…"** dialog will be displayed showing the progress of the update.

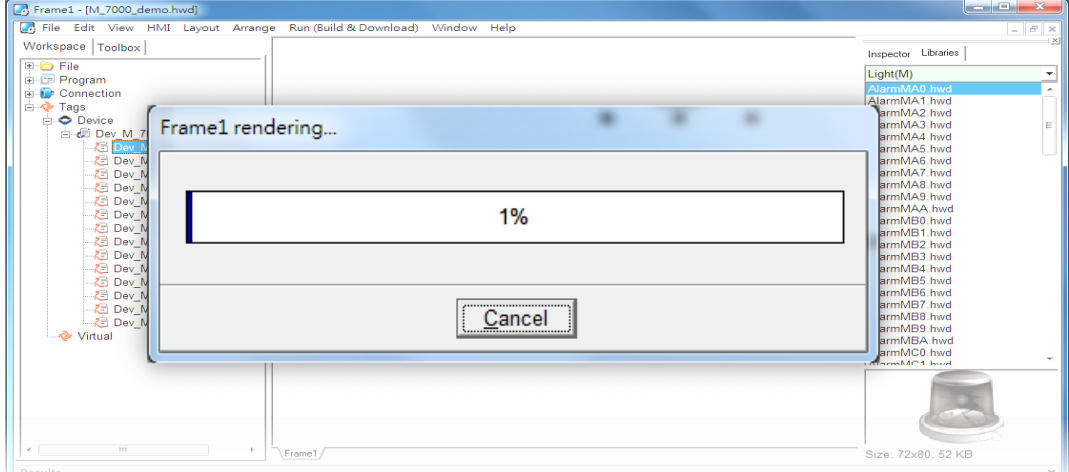

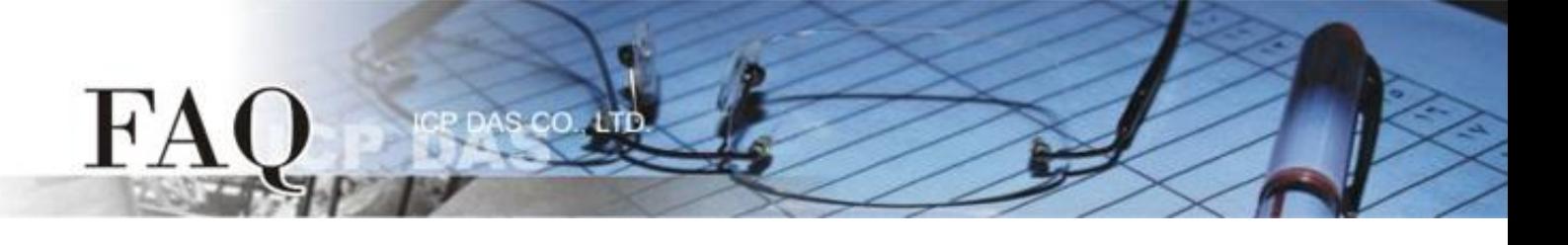

3. Once the upload is complete (i.e., when the progress indicator reaches 100%), **power off the TPD-433** module and set the **Rotary Switch to "Run" mode (position 0)**.

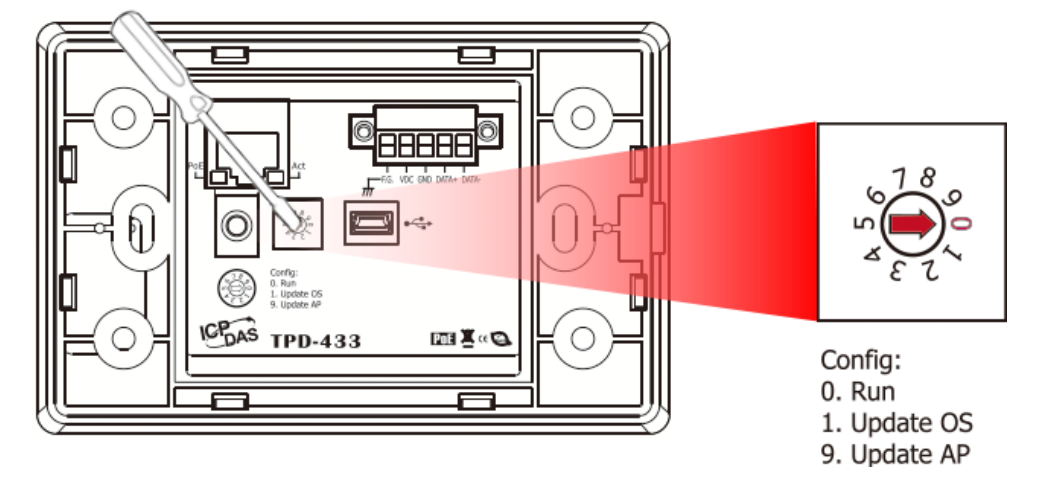

4. **Power-on and reboot** the TPD-433 module so that the module is operating in **"Run" mode**. The TPD-433 module will then execute the DIO sample program.

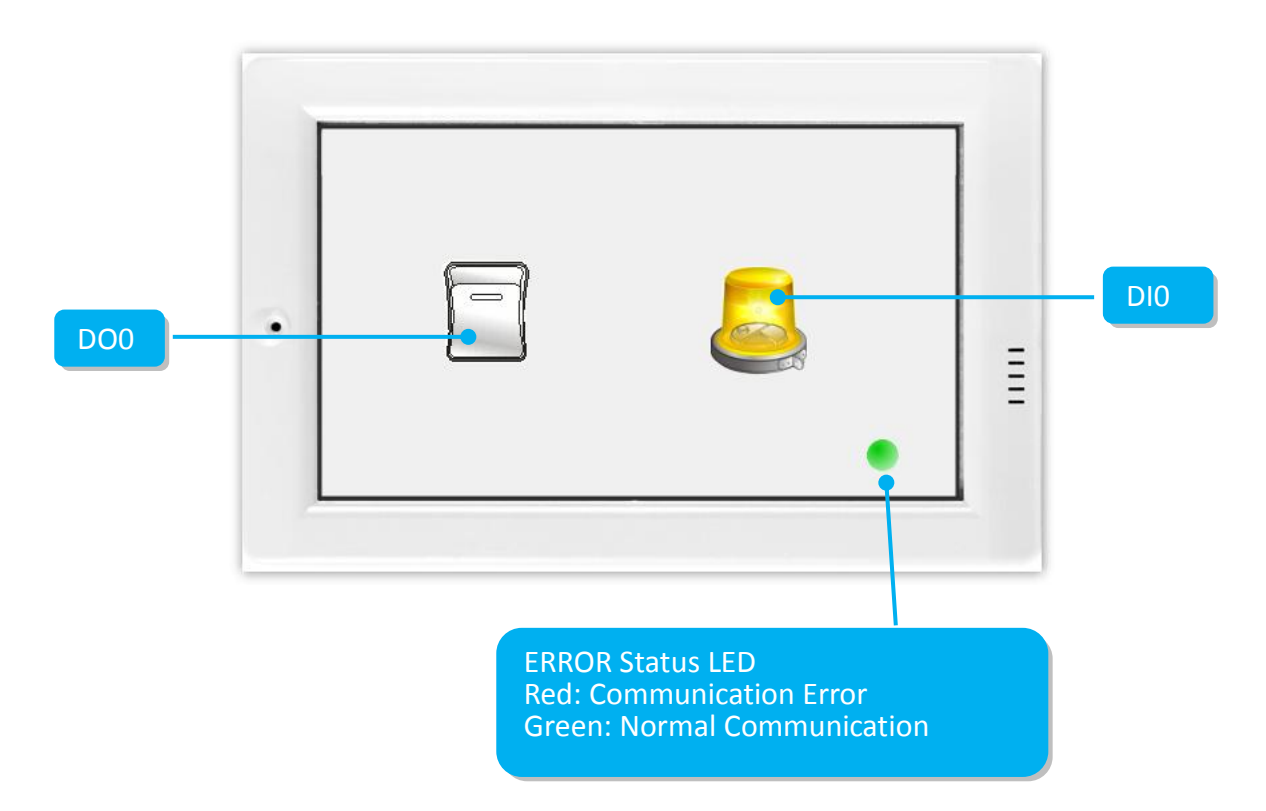

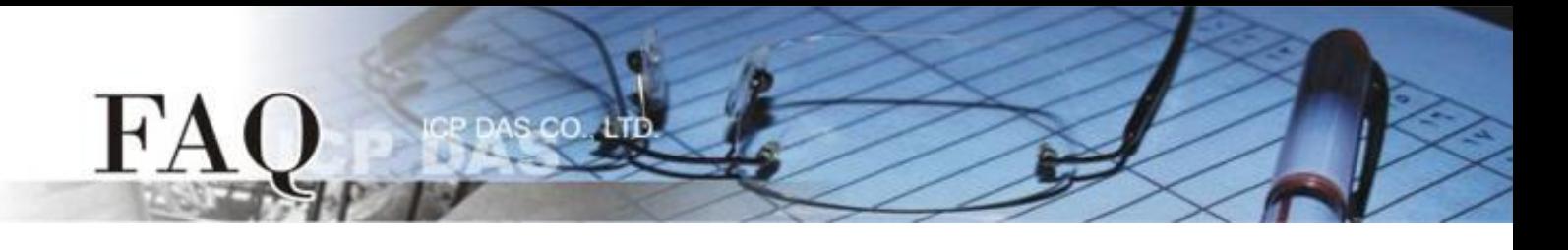

**Step 19:** Verify the results of the DIO functions test in the following manner.

- 1. Check that the ERROR LED on the M-7060 module is in the normal communication state (green).
- 2. Tap the DO0 icon on the TPD-433 module.

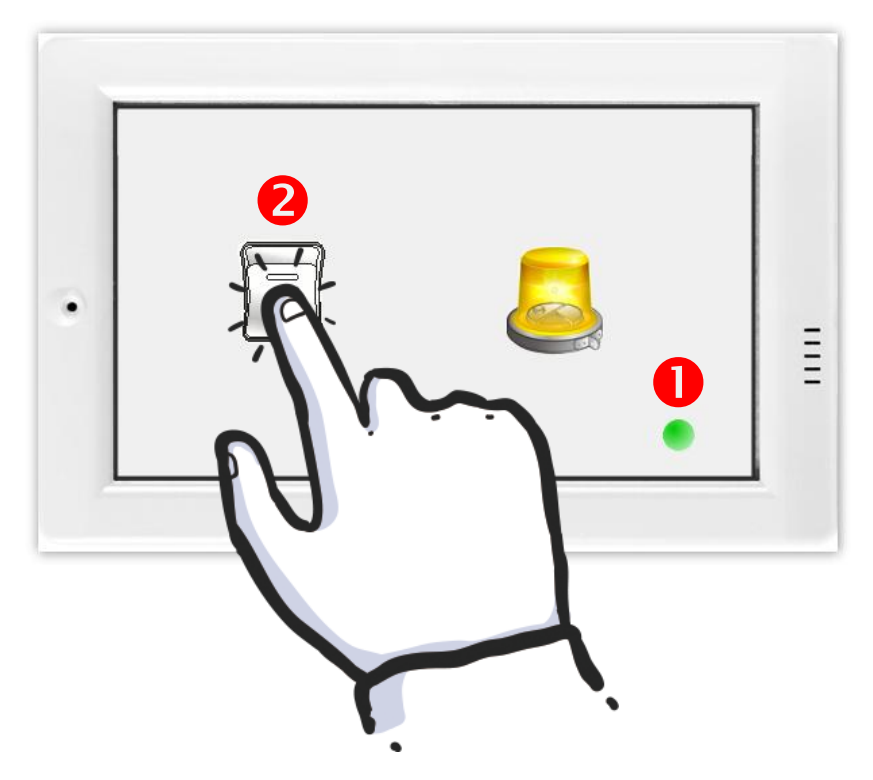

3. Check that the DI0 icon has changed between states (e.g., yellow or grey).

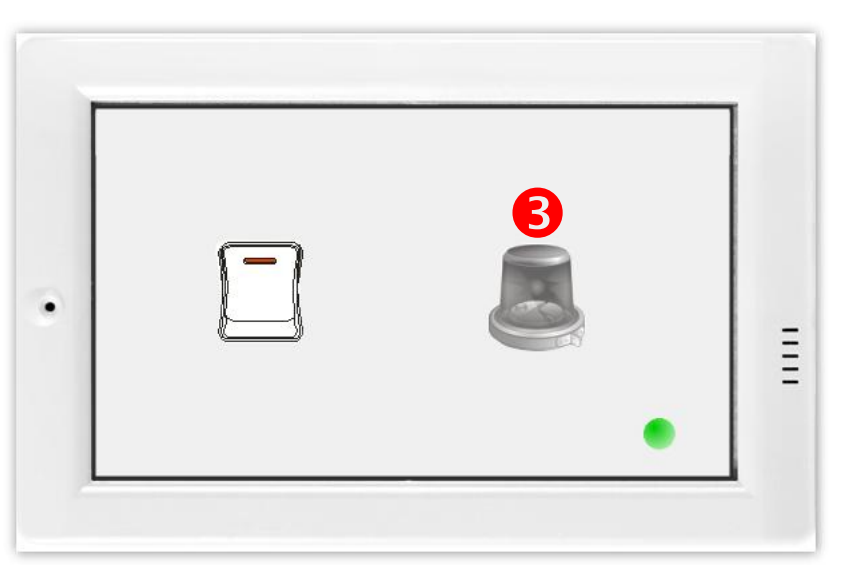

-Complete-